# IH Anywhere Installation and Usage Guide

VMWARE HORIZON CLIENT INSTALLATION – WINDOWS June 2023 Release

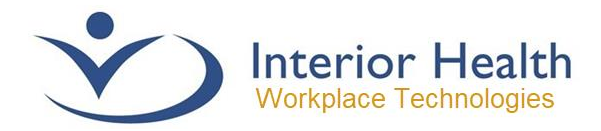

# **Contents**

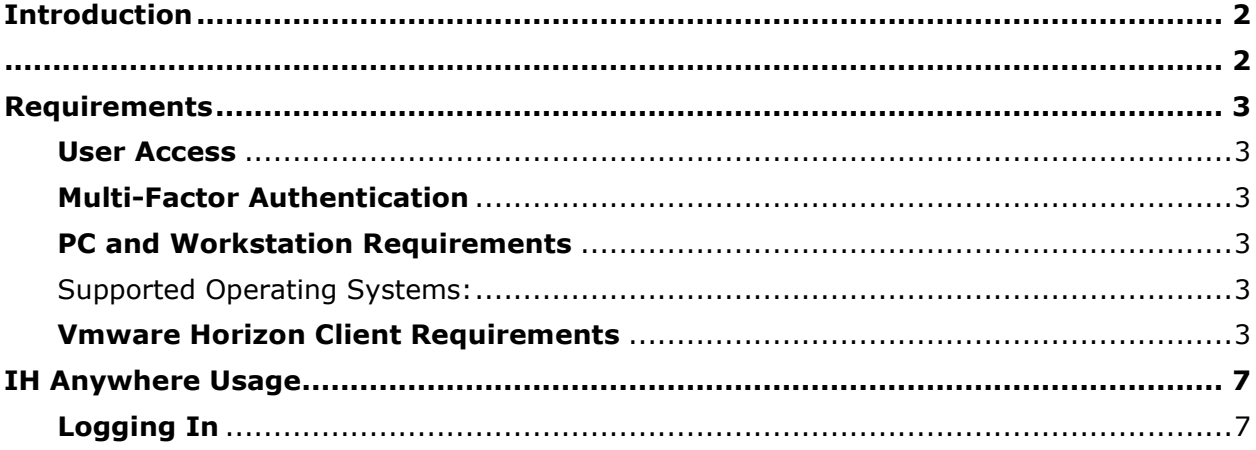

# <span id="page-1-0"></span>Introduction

IH Anywhere is a remote desktop solution that will allow its users to access a complete Interior Health virtual workstation. The workstation includes a selection of the most common applications that can be found on a standard workstation found at any Interior Health worksite.

> <span id="page-1-1"></span>If you have any questions regarding any of the steps or requirements providing in this document, please call the Interior Health Service Desk.

> > **1-855-242-1300 or servicedesk@interiorhealth.ca**

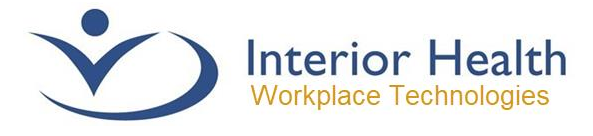

# <span id="page-2-0"></span>Requirements

Please review this section if this is your first time accessing the service.

### <span id="page-2-1"></span>**User Access**

Access is granted based upon approval of the **Identity and Access Management Department**.

- a. Internal Employees\Users can make a request for Remote Access on the Self-Service Portal.
- b. External Clinics and Vendors will need to contact their Office administrators and submit an Access Management Request
- c. Physicians should obtain access automatically when they are given access to Interior Health systems.

### <span id="page-2-2"></span>**Multi-Factor Authentication**

Interior Health utilizes **Multi-factor Authentication (MFA)** to help secure the IH Anywhere service from unwanted intrusion. You are required to configure this service before using IH Anywhere.

For assistance configuring MFA, please follow the link below:

<https://www.interiorhealth.ca/information-for/medical-staff/getting-started/e-access/mfa>

### <span id="page-2-3"></span>**PC and Workstation Requirements**

<span id="page-2-4"></span>Supported Operating Systems:

- Windows 11 (22H2, 21H2)
- Windows 10 (22H2)

Network

• Your computer requires the ability communicate over **TCP and UDP Port 4172\***.

\* This configuration should function on most computers and basic networks. A third-party computer technician may be required to complete this task if you have a complex network.

### <span id="page-2-5"></span>**Vmware Horizon Client Requirements**

The VMware Horizon Client software is **required** to connect to IH Anywhere. This application is used to establish a connection to the system and servers that provide your desktop workstation.

#### **Current Horizon Client Version Requirements**

- Horizon 8
- Select the **latest\*** release Version

**\*** Release versions show up as a 4-digit number, this indicates the year and month. Please use this to determine the version to download.

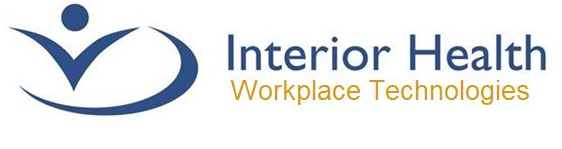

# Installation Walkthrough

The following walkthrough was completed using VMware Horizon 8 Version 2303. Future versions of the installation process should remain similar. If you have any issues installing the horizon client, please call the Service Desk for further assistance.

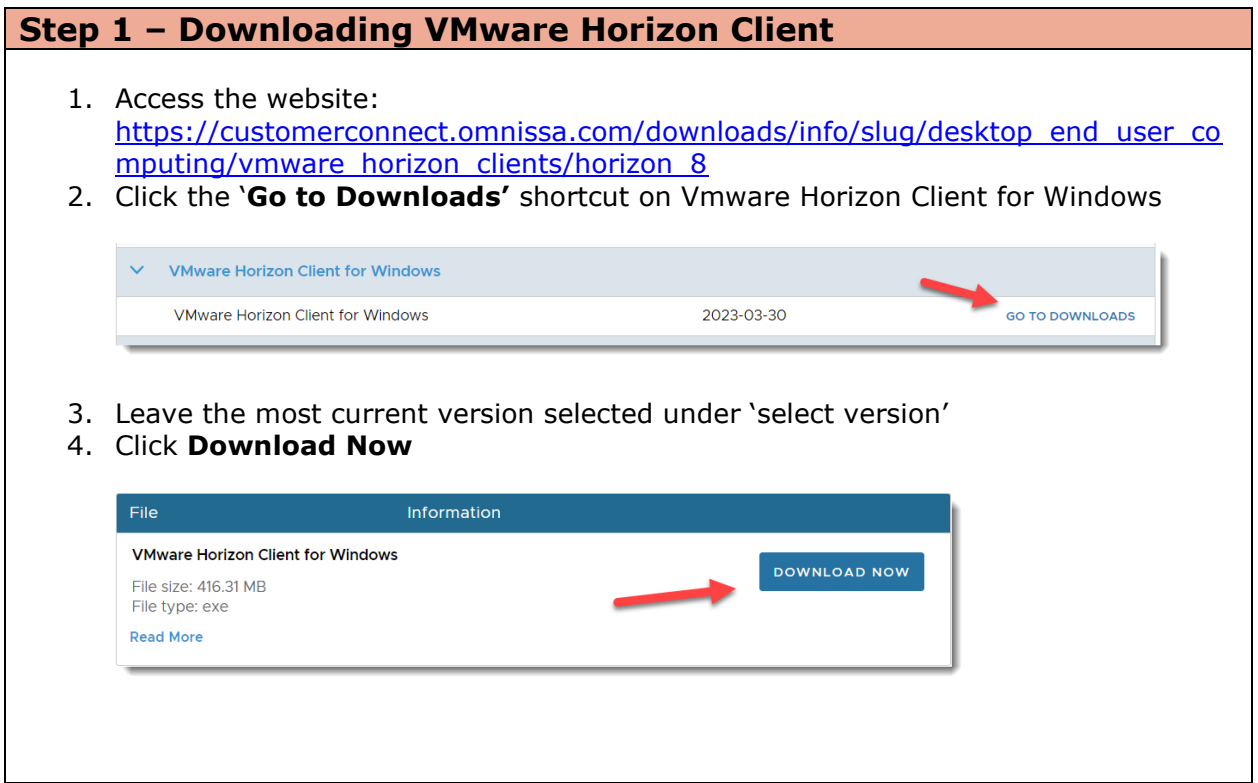

#### **Step 2 – Launch the VMware Horizon Client Installer**

Once the installer is downloaded, access the location you saved the file and launch the installation file. You will need to have administrator rights to your computer  $\setminus$ workstation.

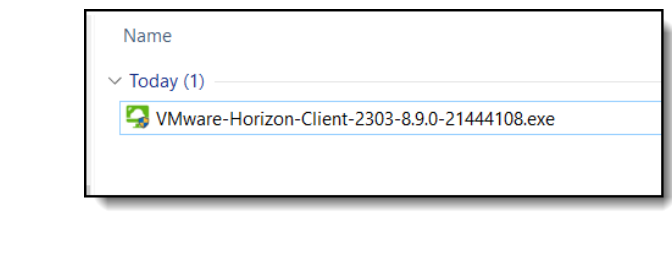

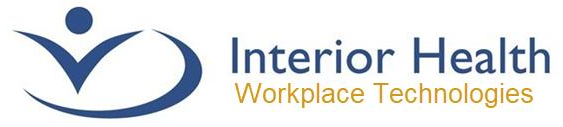

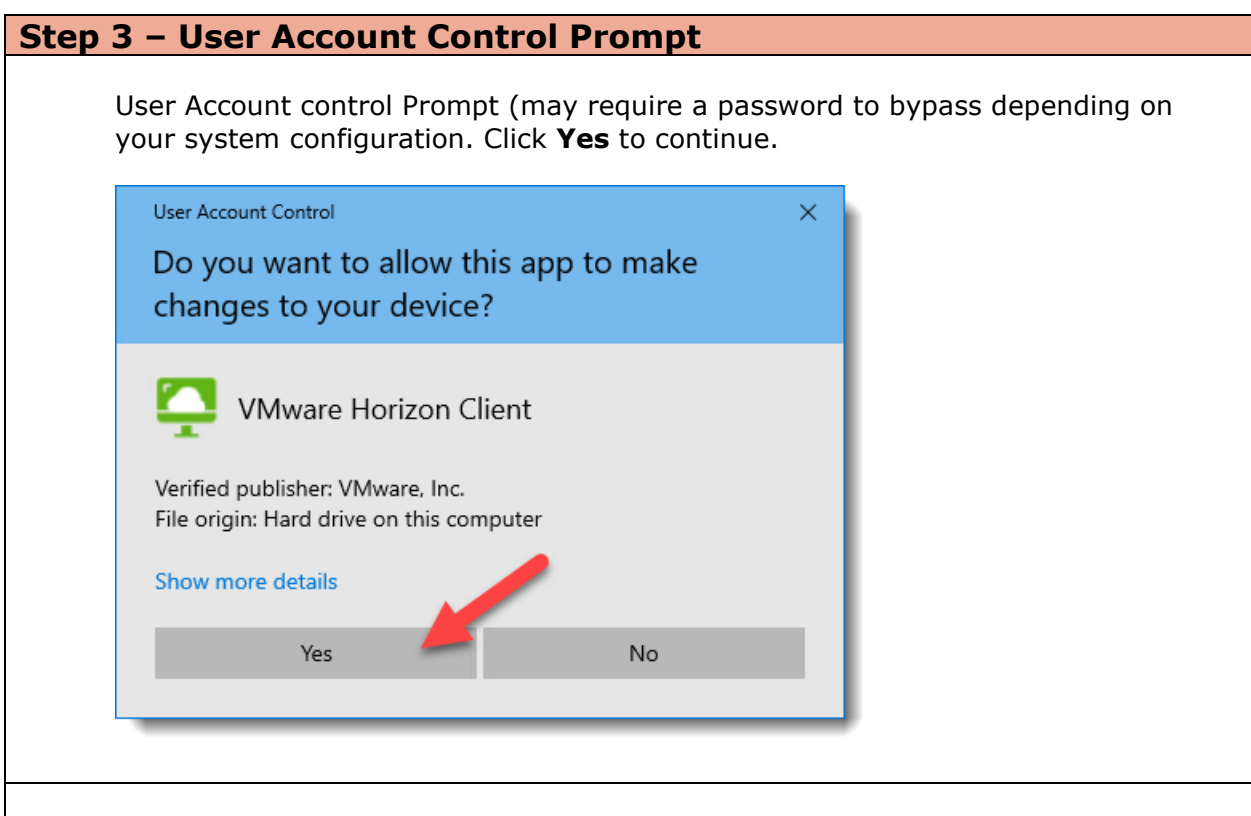

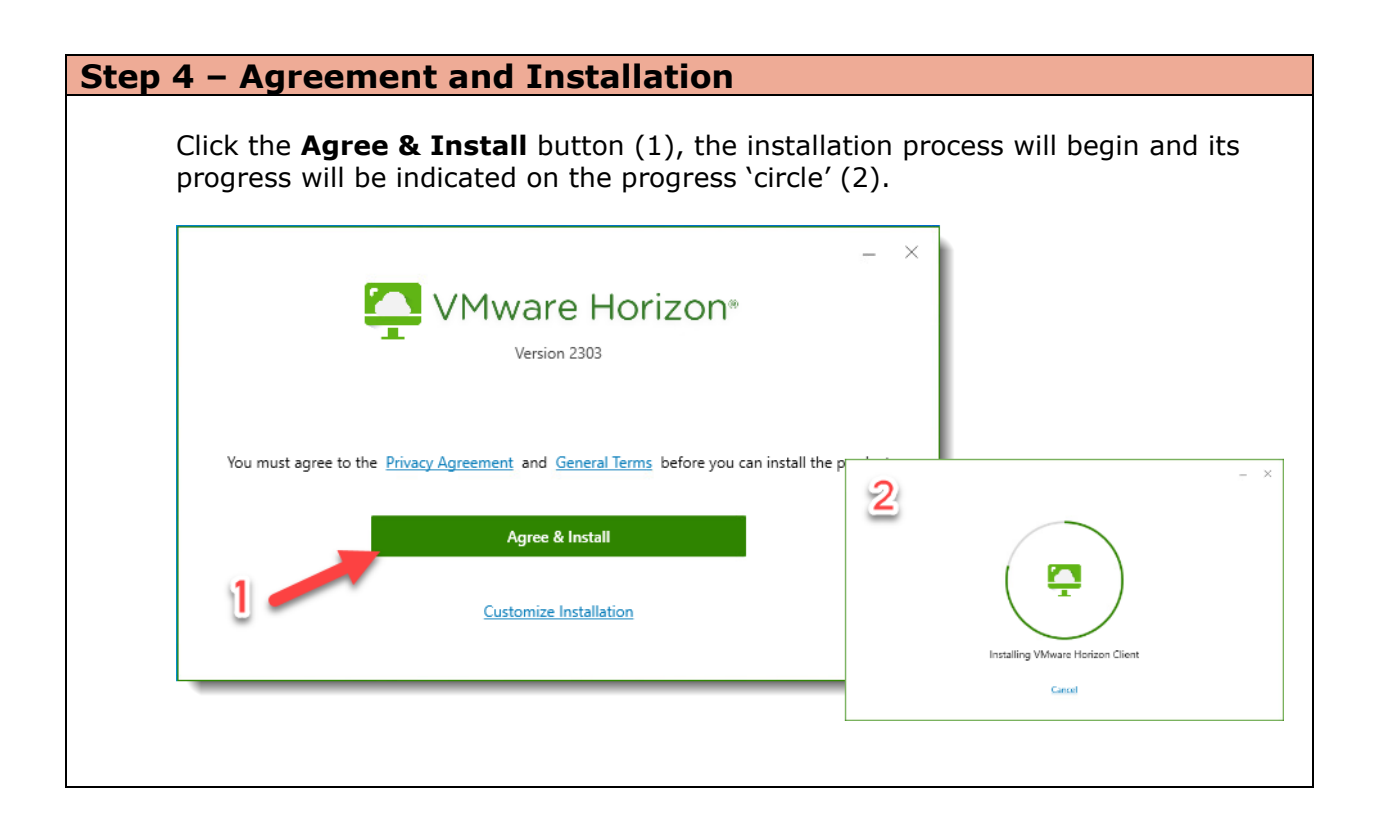

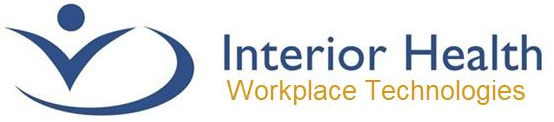

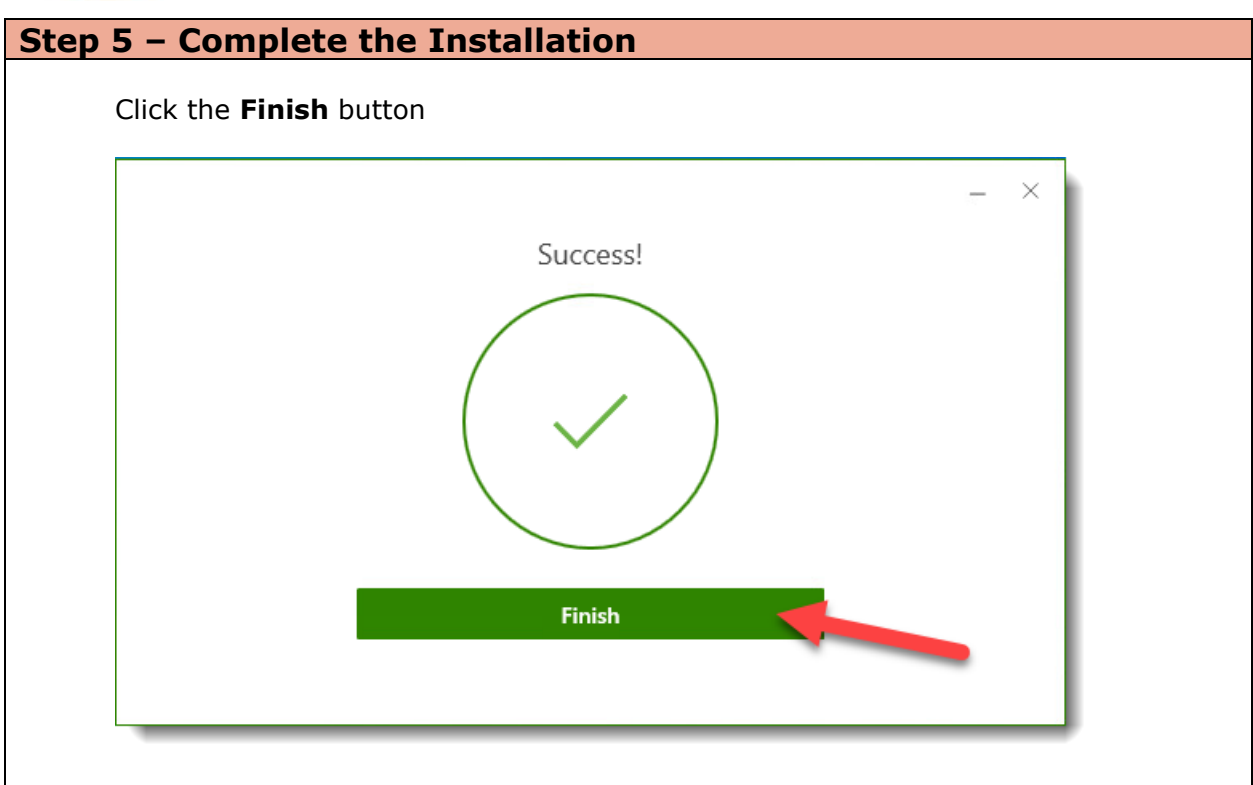

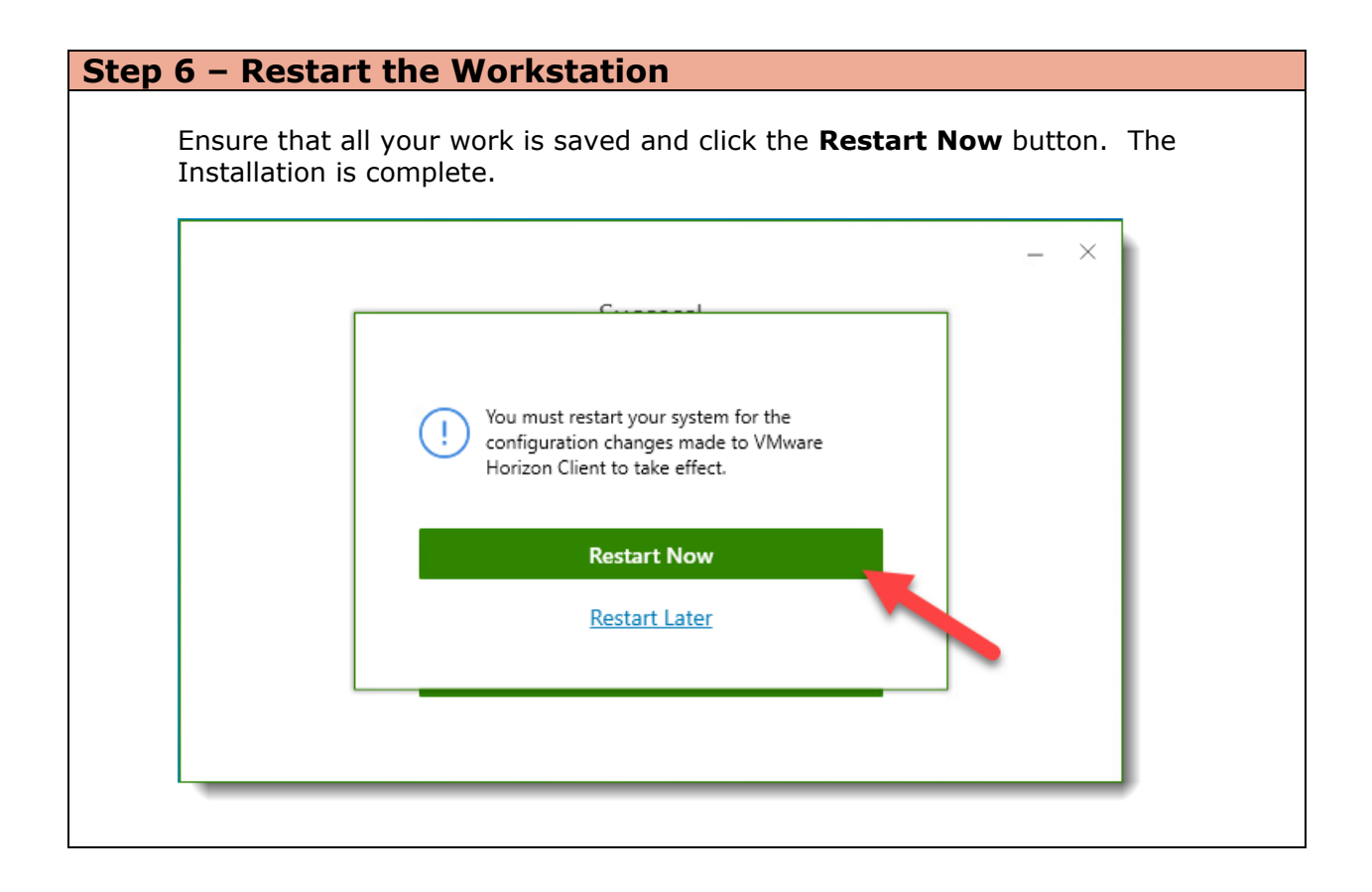

6

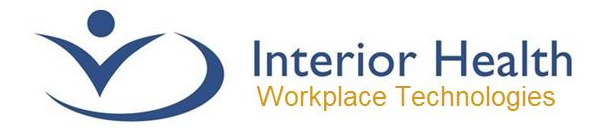

# <span id="page-6-0"></span>IH Anywhere Usage

# <span id="page-6-1"></span>**Logging In**

The current logon process allows for two methods of login, the Legacy method, which some individual users may still have configured or the Microsoft Authentication Method. The Microsoft Authentication will be the type of logon Interior Health will be using going forward.

The Legacy Two Factor Method will be retired at a point in the future and will no longer be available. It is recommended that you review the instructions at the Multi-Factor [Authentication site](https://www.interiorhealth.ca/information-for/medical-staff/getting-started/e-access/mfa) to review how to configure this method.

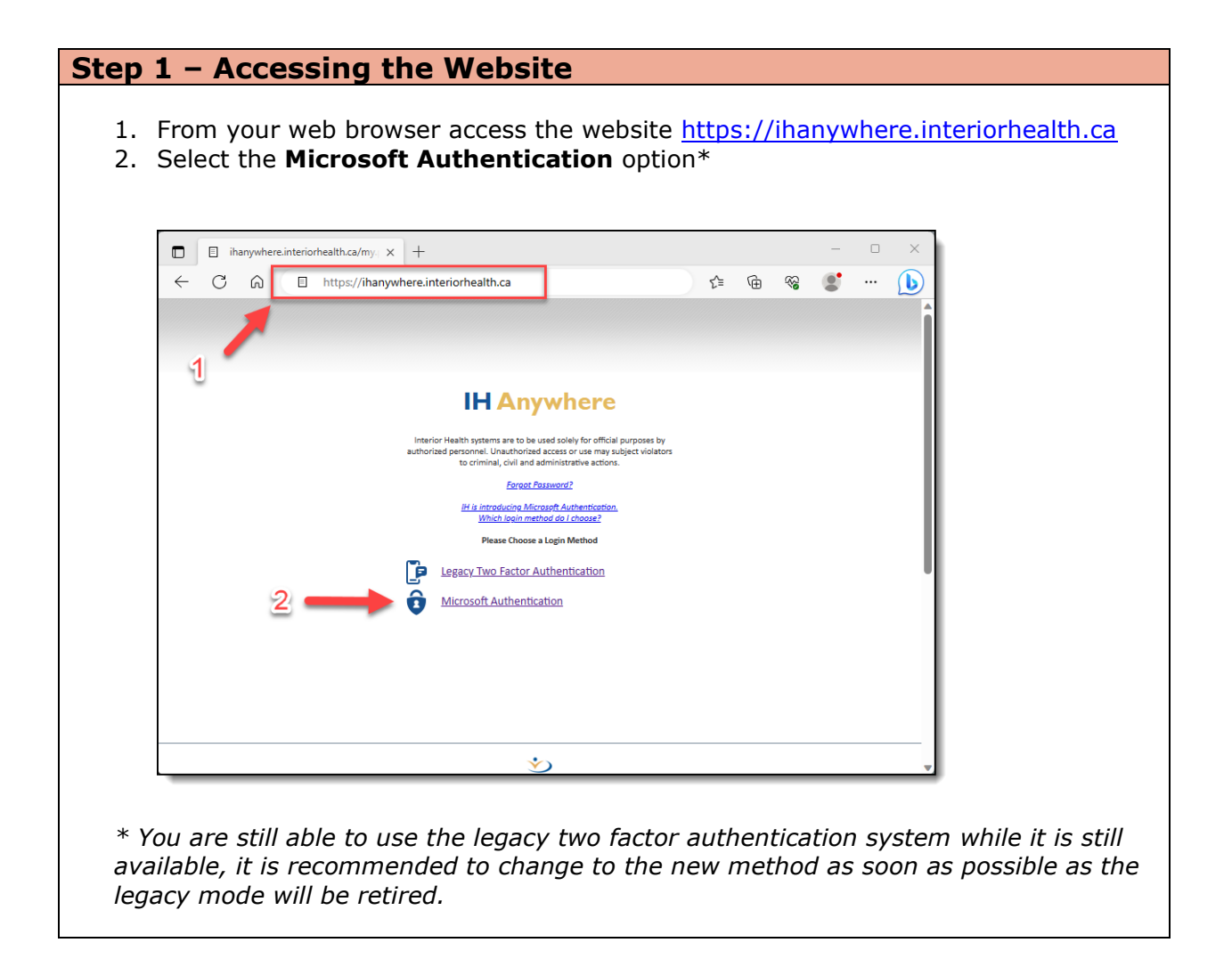

7

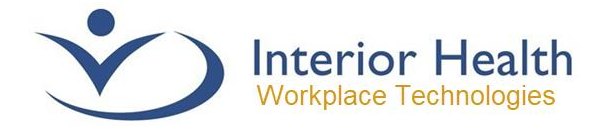

## **Step 2 – HealthBC Sign-In**

Type your logon address (your interior health email address) and Click the **Next Button**.

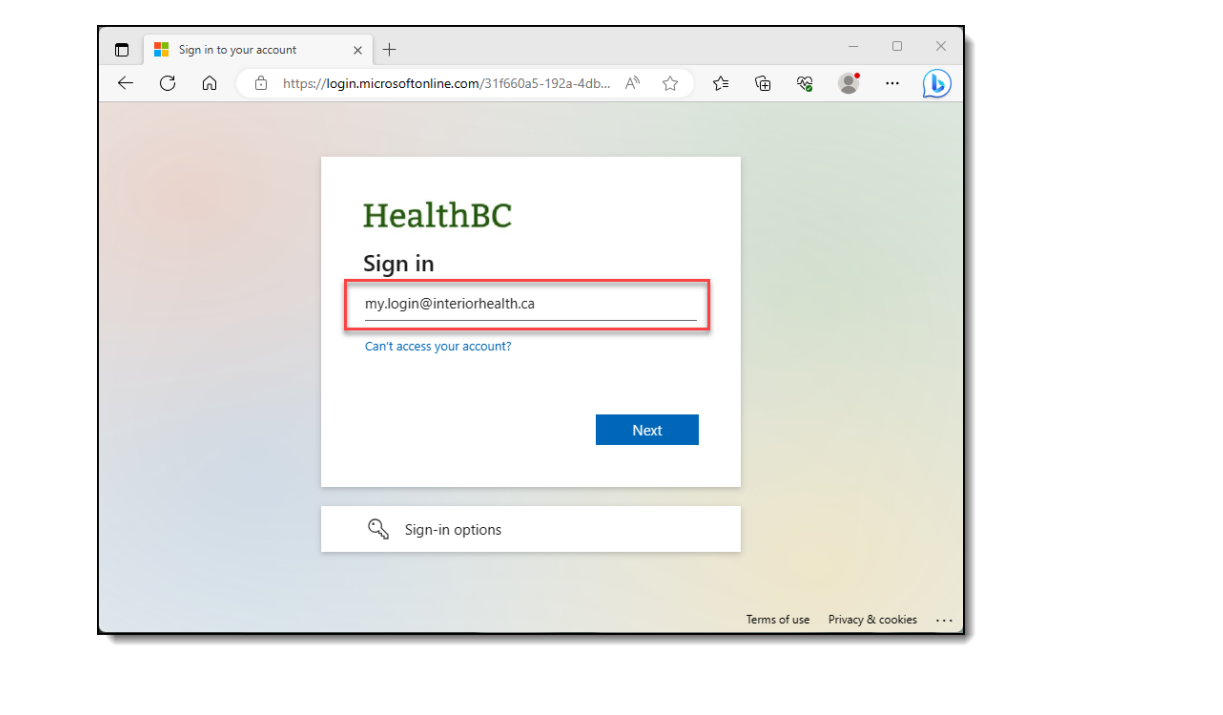

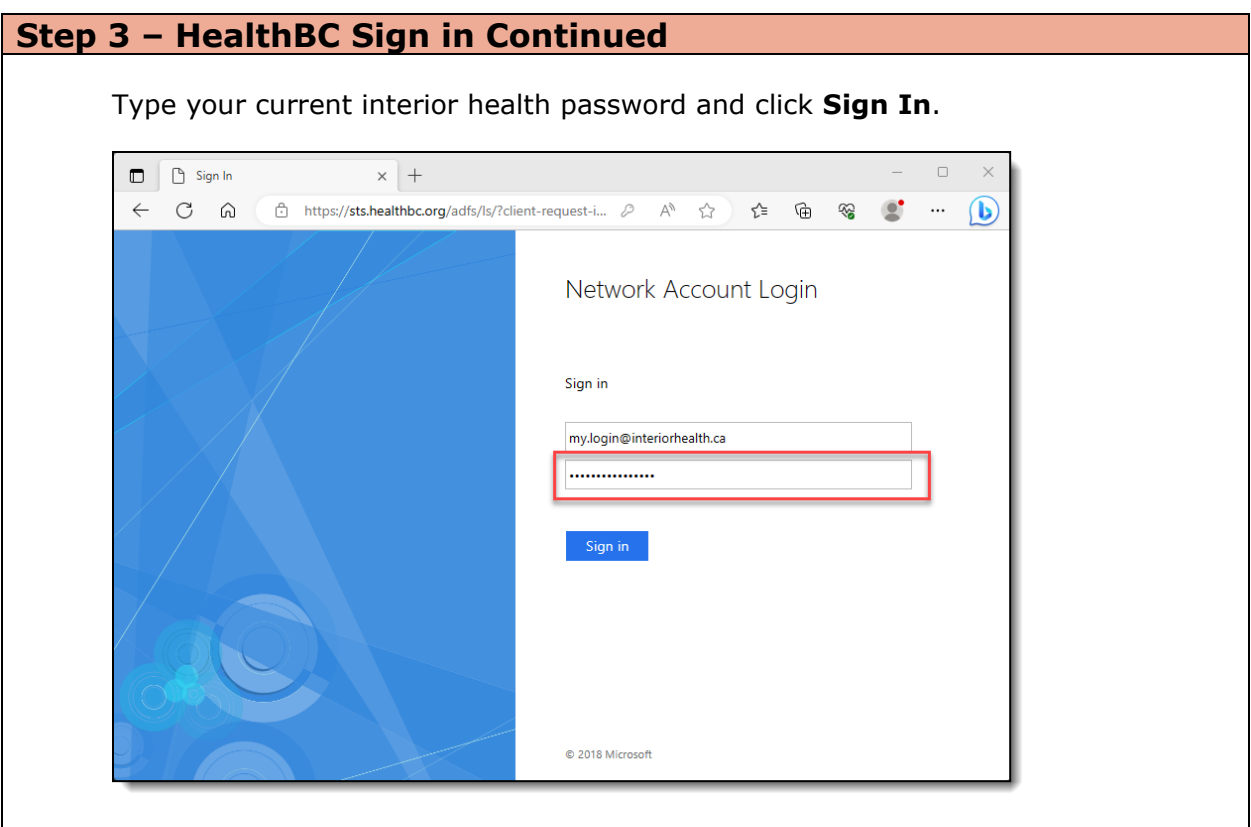

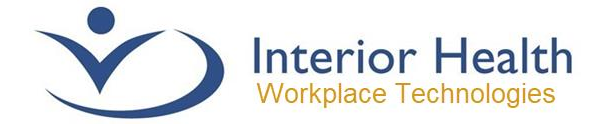

#### **Step 4 – MFA Sign-in & Approval**

After signing in you will be prompted to verify your logon attempt through the Microsoft Authenticator. You will be prompted to verify a two-digit number. Your selected MFA device (cell phone) will receive a notification to verify the number. You will need to access this device and the notification to enter the number.

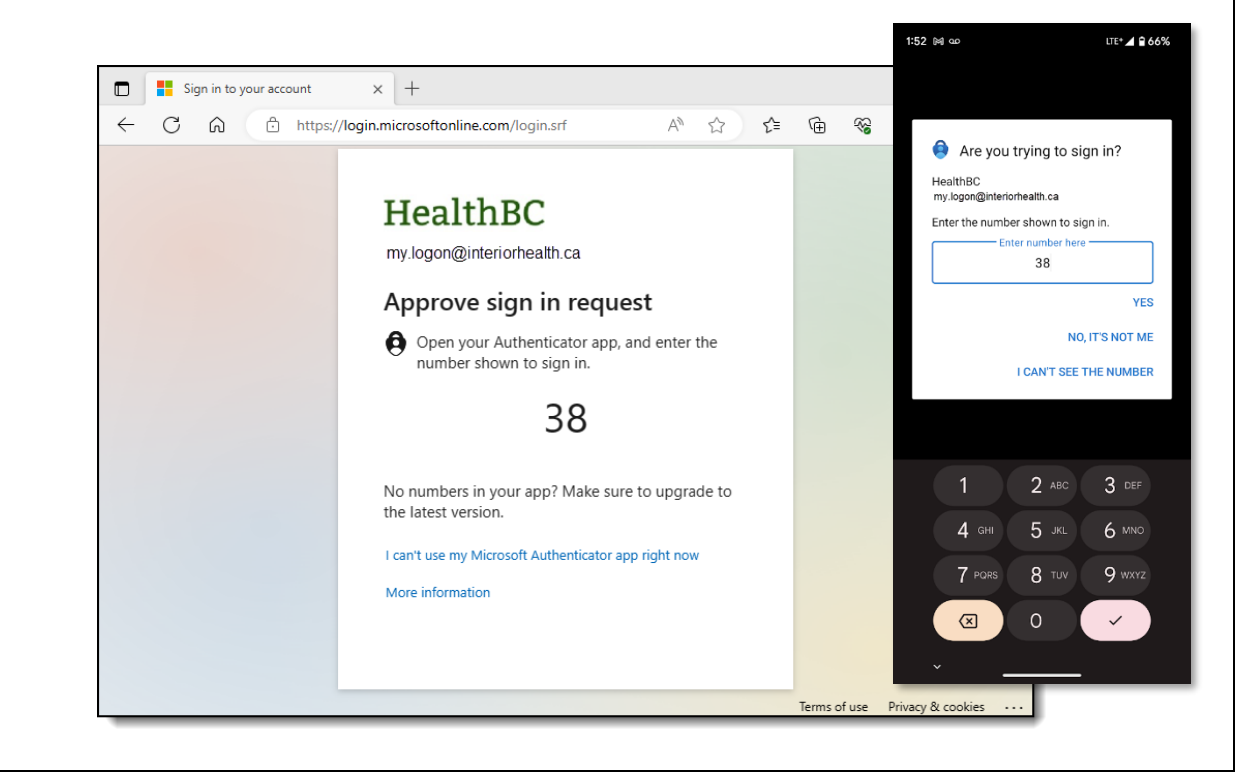

### **Step 5 – Stay Signed in** After completing the MFA verification, you will be prompted to Do not show the HealthBC logon prompt. It is recommended that **you select Don't show this again (1)** and **Click the Yes Button (2)**. $\Box$  Sign in to your account  $\times$  +  $\Box$ HealthBC my.logon@interiorhealth.ca Stay signed in?  $\vert$ Do this to reduce the number of times you are asked to sign in. Don't show this again ns of use Privacy & cookie

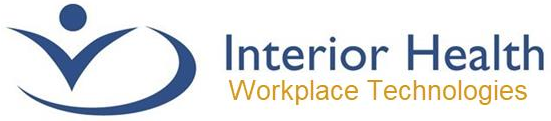

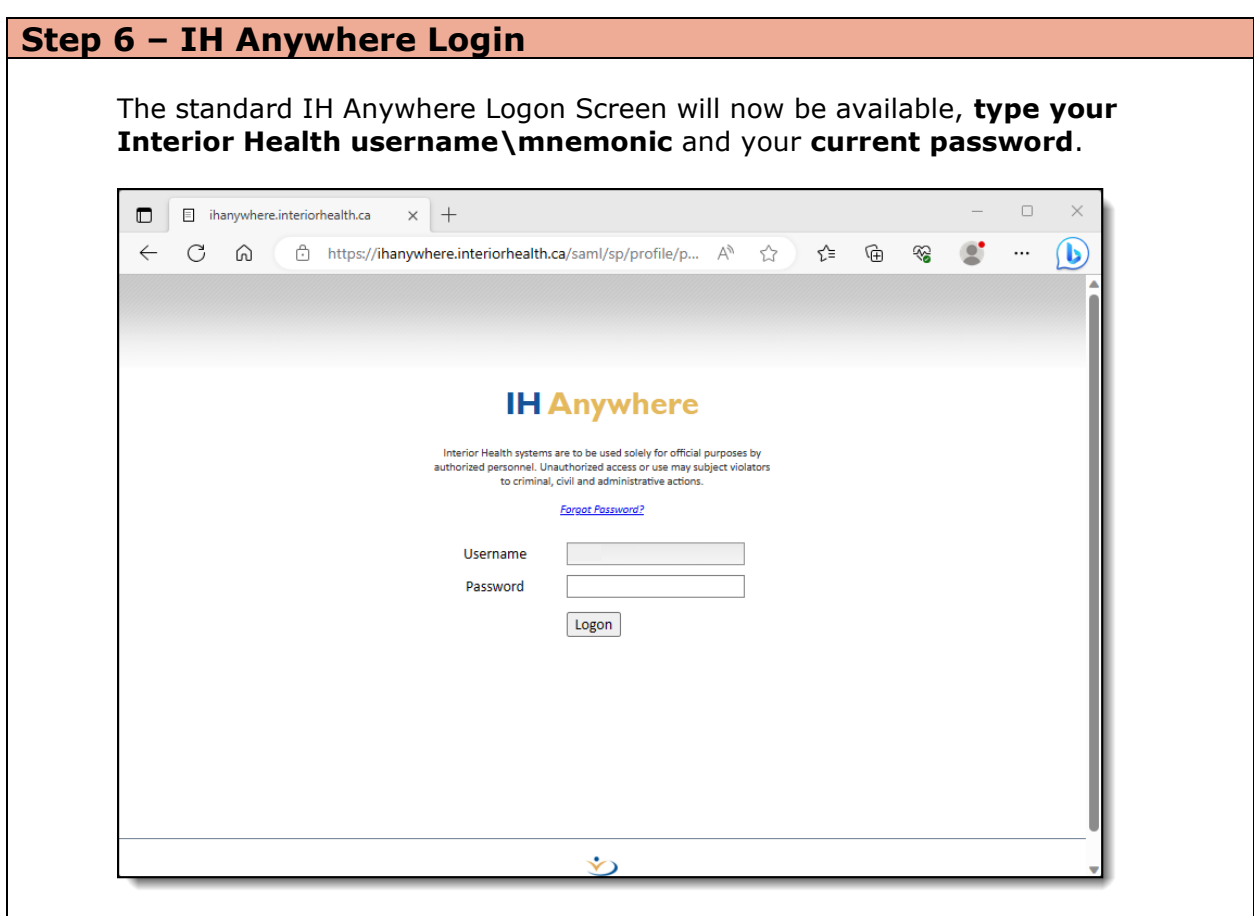

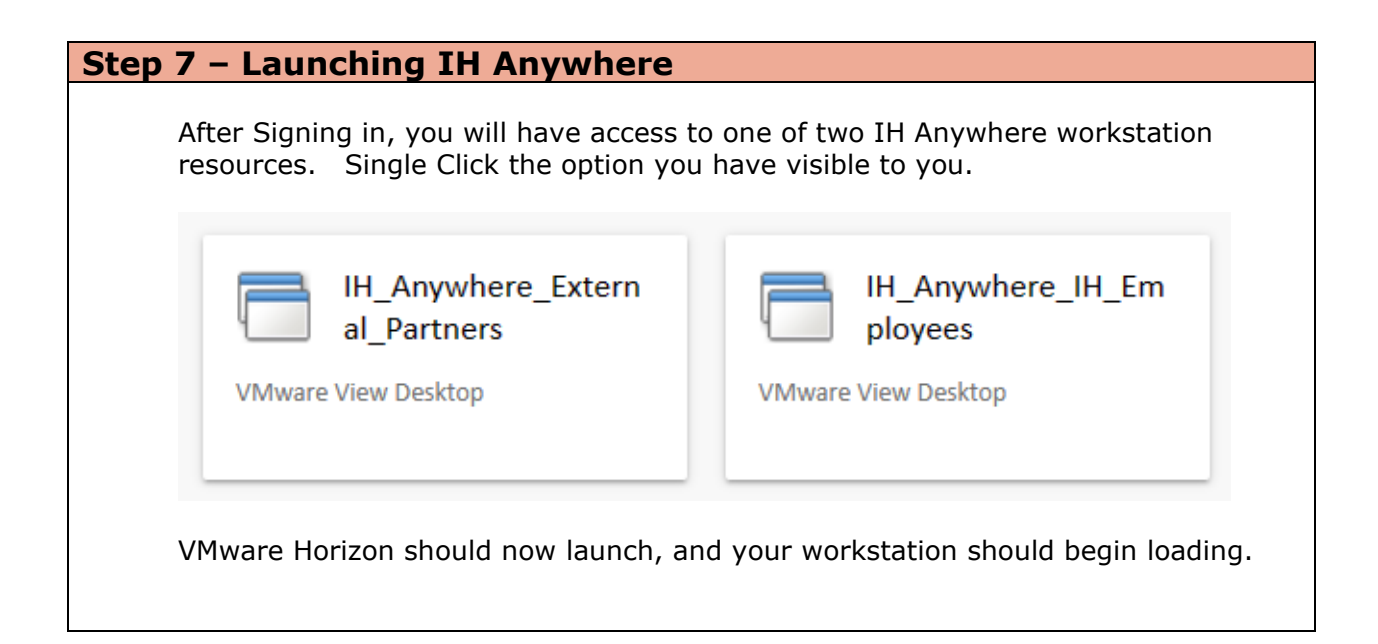